# Configure SSH

For GitHub

Rick Miller, MS Computer Science IT-566: Computer Scripting Techniques Marymount University Baslton Center, Arlington, VA

## Contents

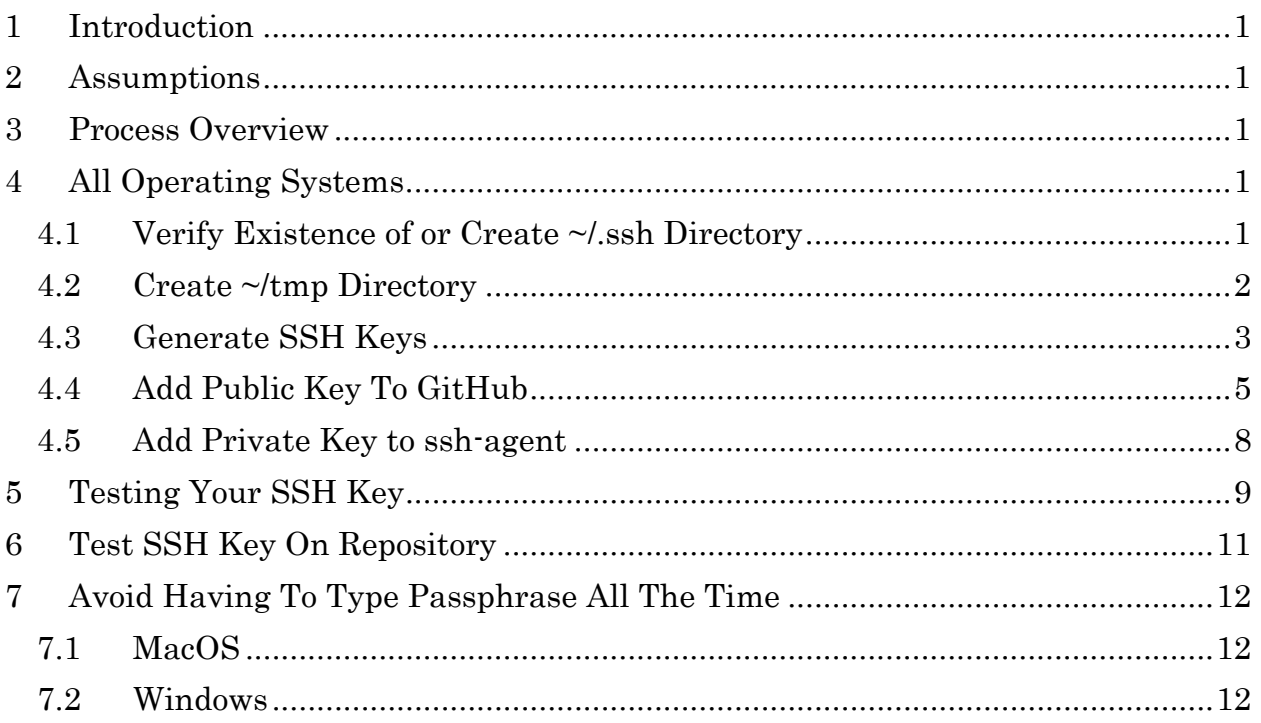

# 1 Introduction

Secure Shell (SSH) enables you to connect to and interact with your GitHub repository from the command line without the need to enter your GitHub username and password.

For inexperienced developers, SSH key generation and configuration can seem intimidating due to the need to enter terminal commands and explore the contents of hidden directories.

If you want to attempt the setup process using the GitHub instructions here's the link: https://docs.github.com/en/authentication/connecting-to-github-withssh/about-ssh

Fear not! While the instructions on GitHub are clear and well-written, this guide will walk you through SSH key generation and help you avoid common problems.

# 2 Assumptions

- You have a GitHub account
- Using Git Bash on Windows

# 3 Process Overview

- Verify the existence of or create  $\sim$ /.ssh directory
- Create a  $\nu$ /tmp directory to practice key generation
- Generate public and private SSH keys with a passphrase
- Copy the public and private keys to the  $\sim$ /.ssh directory
- Add the public key to your GitHub account
- Add the private key to your local machine's SSH Agent
- Test your SSH key

# 4 All Operating Systems

These steps are the same on all operating systems

## 4.1 Verify Existence of or Create ~/.ssh Directory

Check for the existence of the  $\sim$ /.ssh directory. In your home directory  $(\sim)$  type:

ls -al

You should see the .ssh directory as shown in figure 1.

| $\bullet\bullet\bullet$      |  |                |       | -bash | <b>T%1</b>             |                                                   |  |
|------------------------------|--|----------------|-------|-------|------------------------|---------------------------------------------------|--|
| $-rwxr-xr-x$                 |  | 1 swodog       | staff |       |                        | 849 Aug 29 19:45 .bash_profile                    |  |
| drwxr-xr-x                   |  | 3 swodog       | staff |       |                        | 96 Mar 25 16:29 . cache                           |  |
| drwxr-xr-x 3 swodog staff    |  |                |       |       |                        | 96 Mar 24 13:23 .config                           |  |
| $drwx-----$ 3 swodog staff   |  |                |       |       | 96 Mar 29 11:20 . cups |                                                   |  |
| drwxr-xr-x 11 swodog staff   |  |                |       |       |                        | 352 Mar 29 13:24 .dotnet                          |  |
| $-rw-r=-r$                   |  | 1 swodog staff |       |       |                        | 59 Sep 7 16:17 .gitconfig                         |  |
| $d$ rwx------                |  | 7 swodog staff |       |       |                        | 224 Sep 10 13:39 .gnupg                           |  |
| drwxr-xr-x 17 swodog staff   |  |                |       |       |                        | 544 Mar 24 16:07 .iterm2                          |  |
| $-rwxr-xr-x$                 |  | 1 swodog staff |       |       |                        | 24822 Mar 24 16:07 .iterm2_shell_integration.bash |  |
| $drwxr-xr-x$                 |  | 3 swodog staff |       |       |                        | 96 Aug 13 06:22 .local                            |  |
| $-rw--- 1$ swodog staff      |  |                |       |       |                        | 116 Aug 29 20:29 .python_history                  |  |
| drwx------ 6 swodog staff    |  |                |       |       | 192 Nov 30 2019 .ssh   |                                                   |  |
| -rw-r--r-- 1 swodog staff    |  |                |       |       |                        | 337 Sep 12 19:45 .vim_mru_files                   |  |
| drwxr-xr-x 16 swodog staff   |  |                |       |       |                        | 512 Nov 24 2019 . vim runtime                     |  |
| $-rw$ ------- 1 swodog staff |  |                |       |       |                        | 13116 Sep 12 19:45 .viminfo                       |  |
| -rwxr-xr-x 1 swodog staff    |  |                |       |       |                        | 260 Nov 24 2019 . vimrc                           |  |
| drwxr-xr-x 4 swodog staff    |  |                |       |       |                        | 128 Aug 13 06:05 . vscode                         |  |
| $-rw$ ------- 1 swodog staff |  |                |       |       |                        | 34 Mar 24 15:58 .zsh_history                      |  |
| drwxr-xr-x 15 swodog staff   |  |                |       |       |                        | 480 Sep 12 21:27 Applications                     |  |
| drwxr-xr-x@ 5 swodog staff   |  |                |       |       |                        | 160 Sep 13 07:19 Applications (Parallels)         |  |
| $drwx---e$ 4 swodog          |  |                | staff |       |                        | 128 Sep 13 07:18 Creative Cloud Files             |  |
| $drwx---+16$ swodog staff    |  |                |       |       |                        | 512 Sep 13 16:00 Desktop                          |  |

Figure 1 — Home Directory Showing .ssh Directory

If you don't see the .ssh directory, create it using the following command:

#### mkdir .ssh

Don't forget the dot '.' in front of ssh! Very important as it's a hidden directory. Verify once again the .ssh directory exists and when you're satisfied create a  $\neg$ /tmp directory.

## 4.2 Create ~/tmp Directory

The purpose of the  $\nu$ /tmp directory is to provide a space for you to practice SSH key generation without overwriting existing SSH keys you may have on your system. Of all steps in the SSH configuration process, it's key generation you may have to do a few times to get exactly right. I know it took me a few times when I first did it.

OK, create the ~/tmp directory using the following command. This is NOT a hidden directory so leave out the dot.

#### mkdir tmp

Navigate to the  $\sim$ /tmp directory for the next step.

# 4.3 Generate SSH Keys

*NOTE: Be careful. When you generate the key, the output location will be the ~/.ssh directory. That's OK if there are no keys in the directory, but you should specify the location where the keys are saved so they go into the ~/tmp directory for practice.*

Navigate to the ~/tmp directory and enter the following command, changing the email address to the one you used for your GitHub account.

ssh-keygen -t ed25519 -C "your\_github\_email@example.com"

Hit return. You will see the message: "Generating public/private id ed25519 key pair." as shown in figure 2.

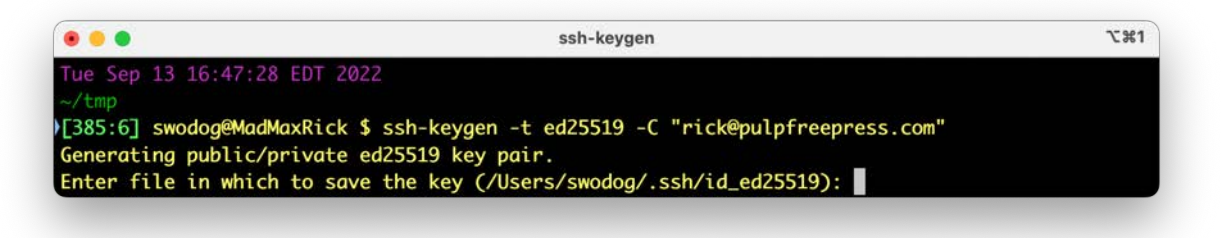

Figure 2 — Generating SSH Public/Private Key Pair

DON'T DO IT! But if you hit return now, the keys will be written automatically to the ~/.ssh directory.

- Since you are already in the  $\nu$ /tmp directory simply enter the filename: id\_ed25519. Hit return.
- Enter a passphrase. This will be the password you want to use for the SSH key. Hit return.
- Verify passphrase. Hit return.

If everything goes well, you'll see an output similar to figure 3 but with your email.

| ssh-keygen                  | Command that generates SSH keys         |
|-----------------------------|-----------------------------------------|
| $-t$ ed25519                | t Specifies the type of key gen         |
|                             | algorithm. In this case it's specifying |
|                             | the ed25519 algorithm.                  |
| -C "rick@pulpfreepress.com" | <b>C</b> Add a comment. GitHub requires |
|                             | you to add your GitHub account email.   |

Let's decompose that command.

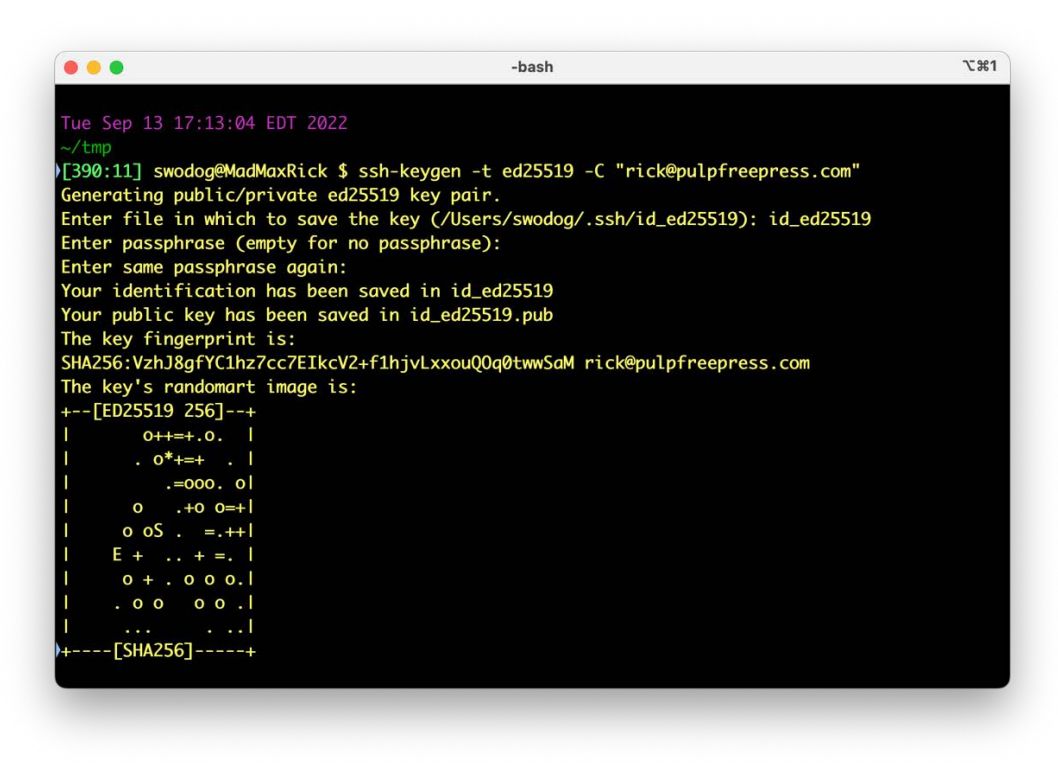

Figure 3 — Key Gen Success!

OK, list the ~/tmp directory. You should see something like this:

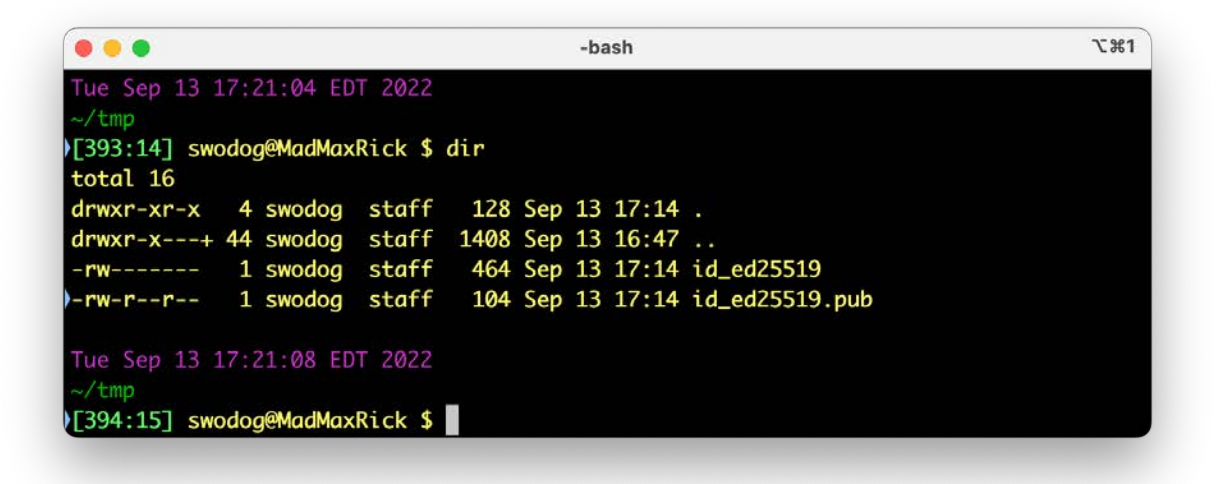

Figure 4 — Public and Private Keys

You should see both a public and a private key. The public key ends in .pub. Now, list the contents of the public key by typing the following command:

cat id\_ed25519.pub

You should see an output similar to figure 5.

| $\bullet$ $\bullet$ $\bullet$                                                                                               | -bash                                                                                                    | <b>L%1</b> |
|----------------------------------------------------------------------------------------------------|----------------------------------------------------------------------------------------------------|------------|
| F393:14] swodog@MadMaxRick \$ dir                                                                                           |                                                                                                    |            |
| total 16                                                                                                    |                                                                                                    |            |
|                                                                                                    | $d$ rwxr-xr-x 4 swodog staff 128 Sep 13 17:14.                                                                                                    |            |
|                                                                                                    | drwxr-x---+ 44 swodog staff 1408 Sep 13 16:47                                                                                                    |            |
|                                                                                                    | $-rw$ ------- 1 swodog staff 464 Sep 13 17:14 id_ed25519                                                                                                    |            |
|                                                                                                    | )-rw-r--r-- 1 swodog staff 104 Sep 13 17:14 id_ed25519.pub                                                                                                    |            |
| Tue Sep 13 17:21:08 EDT 2022<br>$\sim$ /tmp<br>Tue Sep 13 17:24:22 EDT 2022<br>$\sim$ /tmp<br>F395:16] swodog@MadMaxRick \$ | F394:15] swodog@MadMaxRick \$ cat id_ed25519.pub<br>bssh-ed25519 AAAAC3NzaC1lZDI1NTE5AAAAIACfEFtoG03CAEavuCPL6YJa7Jbxw9pT1vkTILpoBn0W rick@pulpfreepress.com \ |            |

Figure 5 — Listing Contents of Public Key

Your character string and email will be different.

OK, some things to consider. When you generate the keys you can name them anything you want. I sometimes use the term devkey or githubkey but using the default name is fine.

If you're happy with the keys you can copy them to the ~/.ssh directory.

## 4.4 Add Public Key To GitHub

Log into your GitHub account and navigate to the SSH keys page by clicking the dropdown on your account icon in the upper right corner, click Settings, then in the left column click SSH and GPG keys. This will open the SSH and GPG keys page as shown in figure 6.

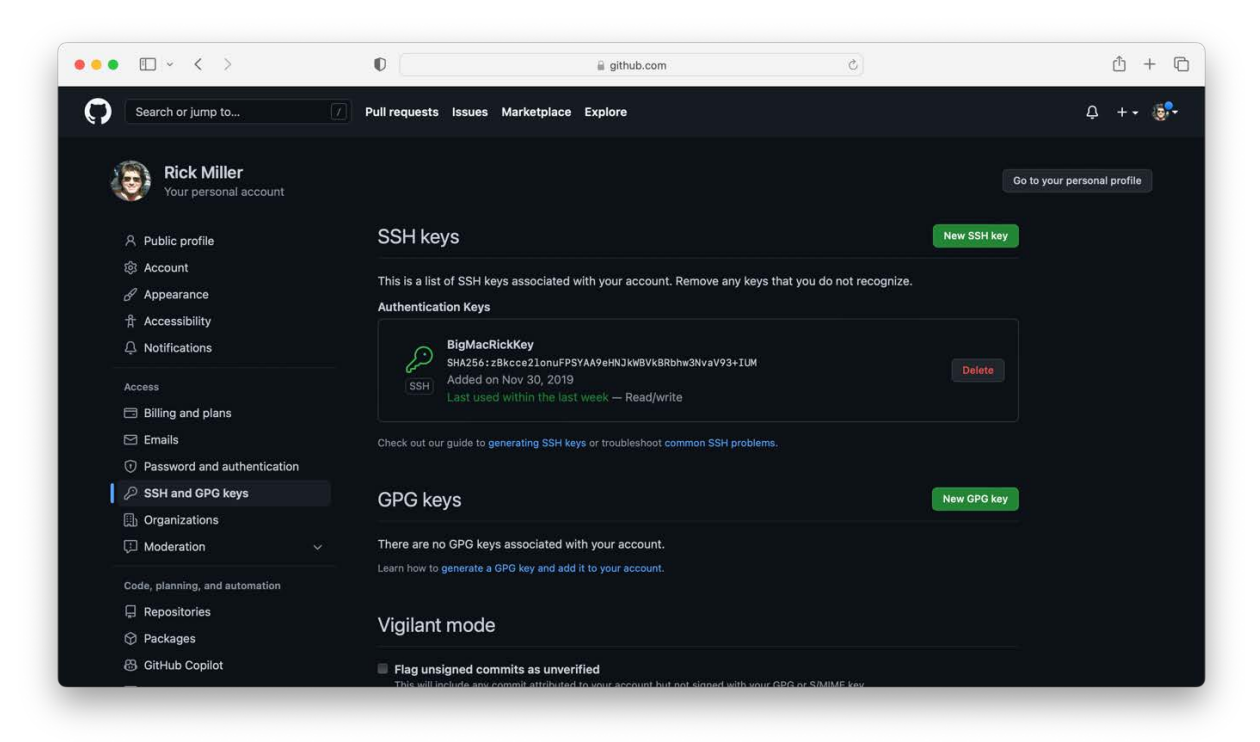

Figure 6 — GitHub SSH and GPG keys Page

Referring to figure 6 — I have one SSH key listed for my account. To add a new key, click the green New SSH key button. This opens the New SSH key page as shown in figure 7.

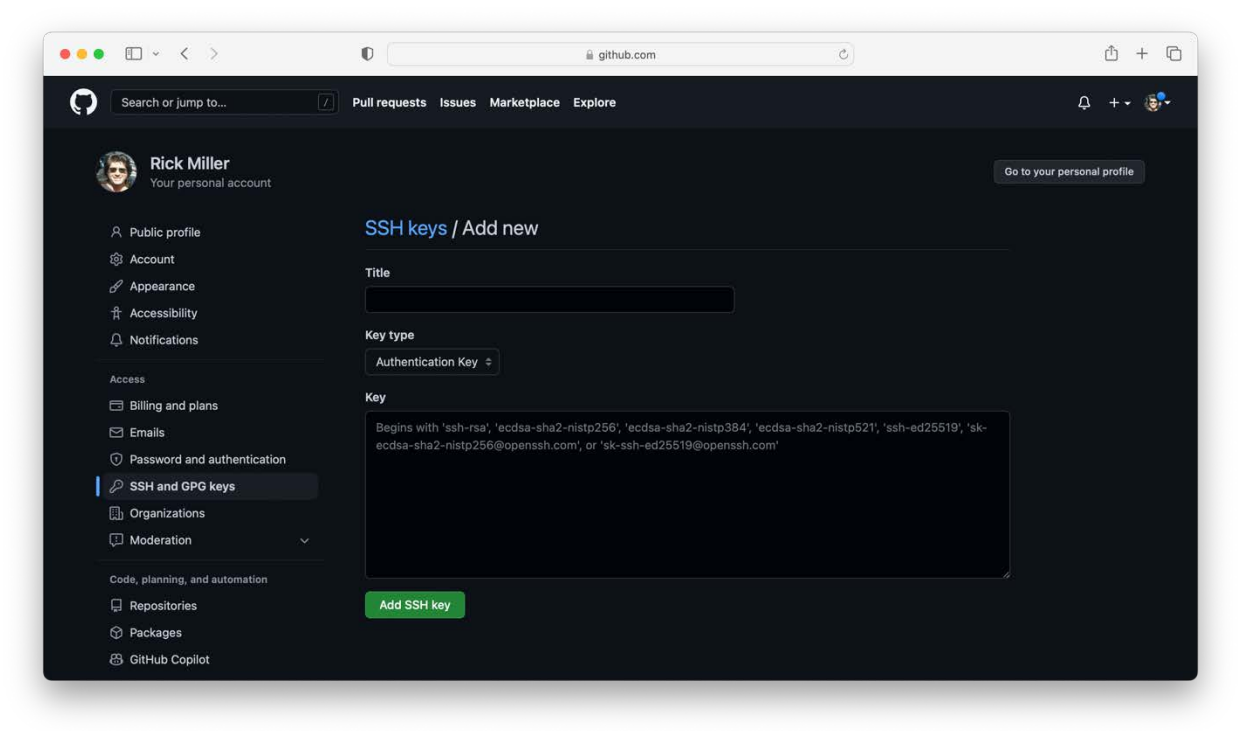

Figure 7 — New SSH Key Page

Enter a name for the key in the Title textbox. Leave the Key type dropdown set to Authentication Key, and list and copy the contents of your SSH public key into the Key textbox. You can list your public SSH key, which now should be located in the  $\sim$ /.ssh directory, with the following command:

#### cat keyname.pub

Where keyname is the name you used to generate the key. Copy the key text by selecting the text with your mouse, right-click, and select Copy from the dropdown as shown in figure 8.

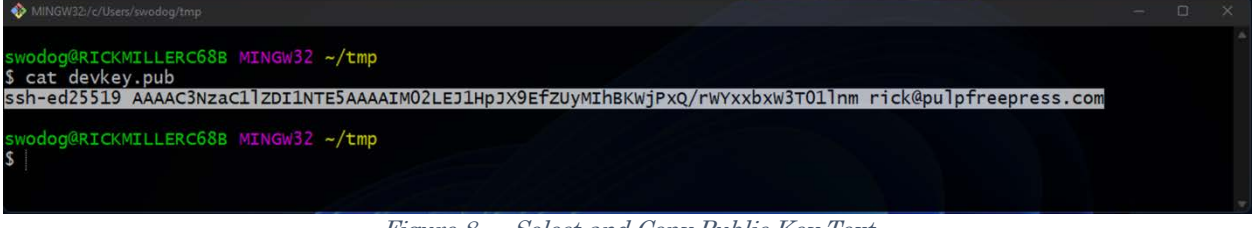

Figure 8 — Select and Copy Public Key Text

Next, copy the public key text into the GitHub SSH Key textbox as shown in figure 9.

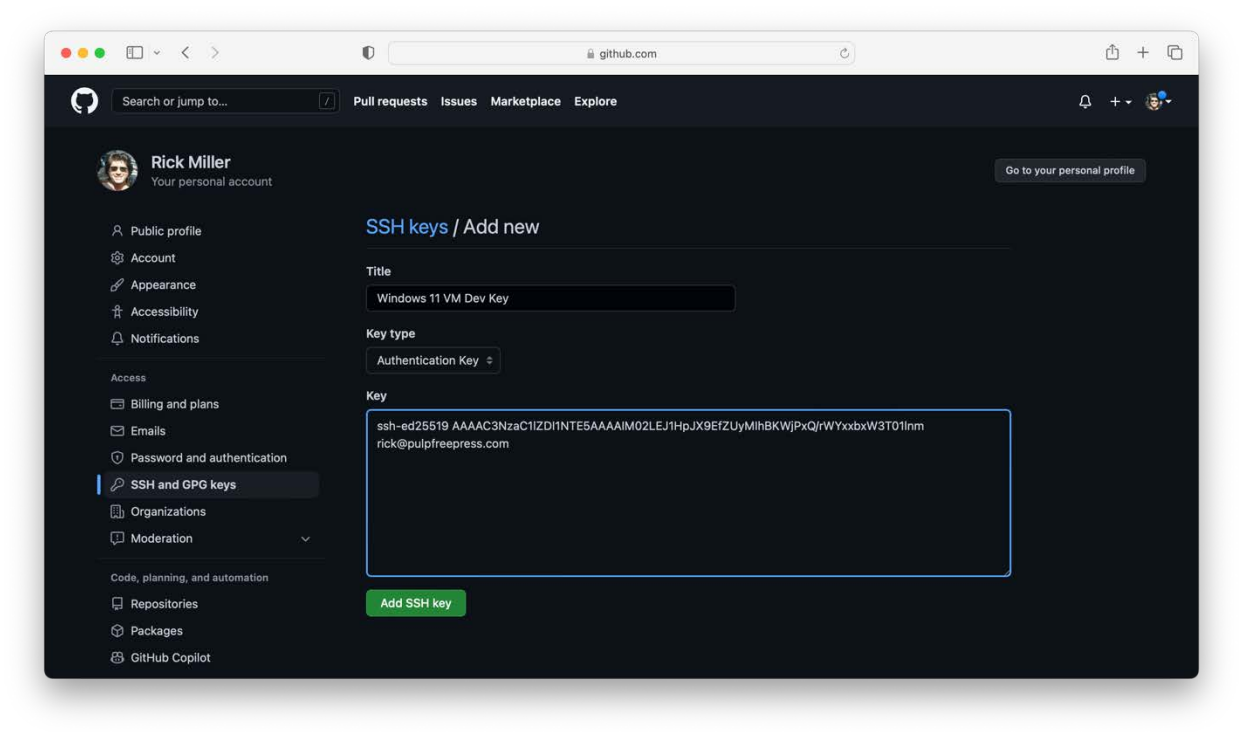

Figure 9 — Paste Public Key Text Into Key Textbox

Finally, name your new SSH key and click the green Add SSH key button. If you have two-factor authentication enabled you may get a pop-up asking you to authenticate. Figure 10 shows the new SSH key added to the list.

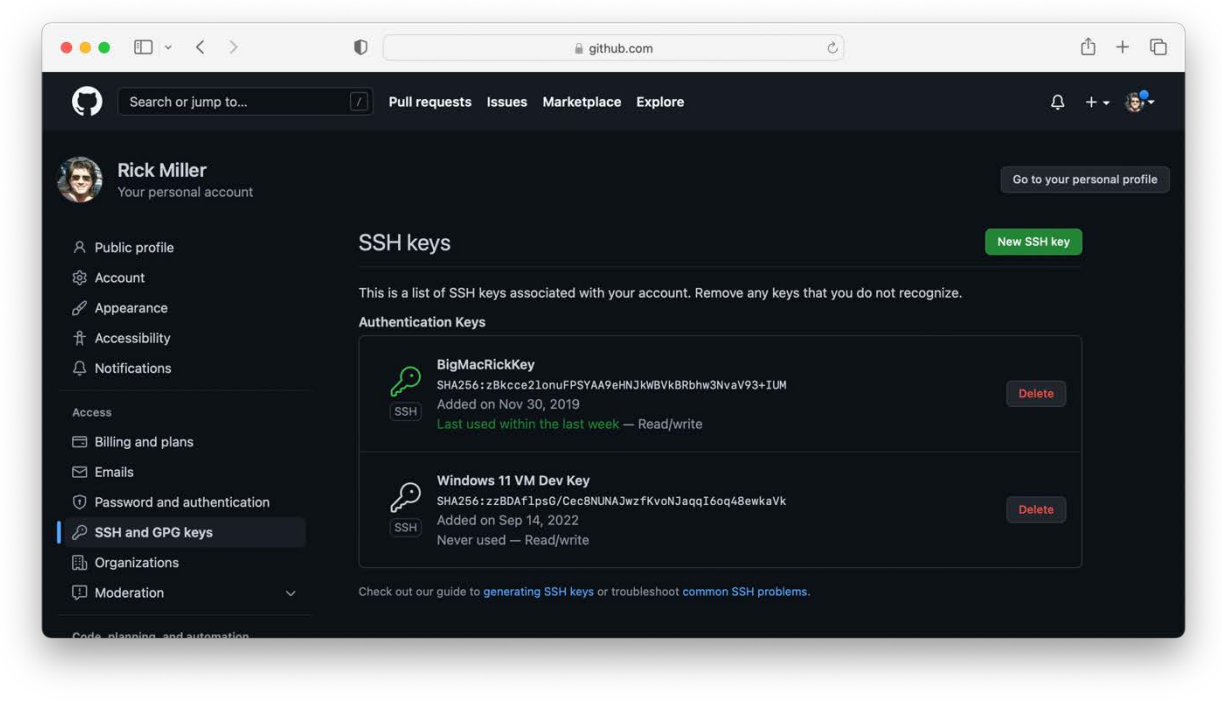

Figure 10 — New SSH Key Added to GitHub

You will receive an email notifying you of the addition of a new SSH key to your GitHub account.

## 4.5 Add Private Key to *w*h-agent

To use your SSH key to connect to GitHub, you need to add it to the ssh-agent. Navigate to the ~/.ssh directory and start the ssh-agent with the following command:

```
eval "$(ssh-agent -s)"
```
You should see a process Agent pid as a result as shown in figure 11.

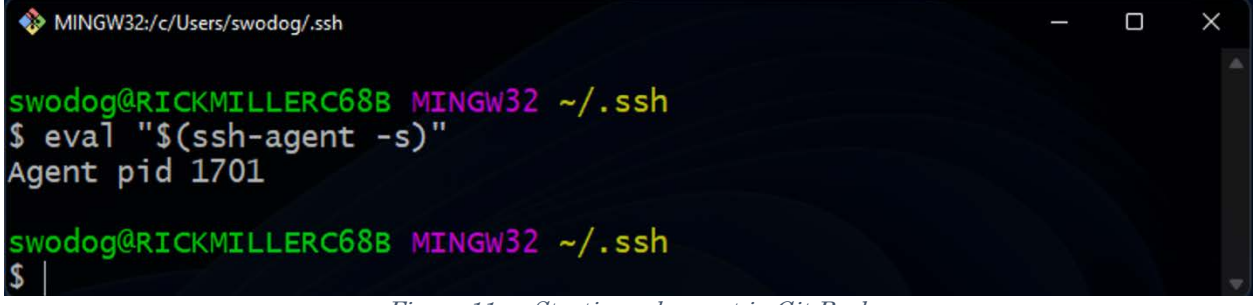

Figure 11 — Starting ssh-agent in Git Bash

Note the pid number you see may be different. To verify the ssh-agent is running type the following command:

ps

|                   |      |      | swodog@RICKMILLERC68B MINGW32 ~/.ssh |            |      |                                    |  |
|-------------------|------|------|--------------------------------------|------------|------|------------------------------------|--|
| sps<br><b>PID</b> | PPID | PGID | WINPID                               | <b>TTY</b> | UID. | STIME COMMAND                      |  |
| 1701              | 1    | 1701 | 1500                                 | -2         |      |                                    |  |
|                   |      |      |                                      |            |      | 197608 09:25:16 /usr/bin/ssh-agent |  |
| 1708              | 1    | 1708 | 8708                                 | -7         |      | 197608 09:27:01 /usr/bin/mintty    |  |
| 1709              | 1708 | 1709 | 4900                                 | pty0       |      | 197608 09:27:01 /usr/bin/bash      |  |
| 1738              | 1709 | 1738 | 1624                                 | pty0       |      | 197608 09:27:15 /usr/bin/ps        |  |

You'll see a list of running processes as shown in figure 12.

Figure 12 — List Running Processes with ps Command

With the ssh-agent running, add your private key to the ssh-agent using the following command:

ssh-add keyname

Where *keyname* is the name of your private SSH key. You will be prompted to enter the private key passphrase as is shown in figure 13.

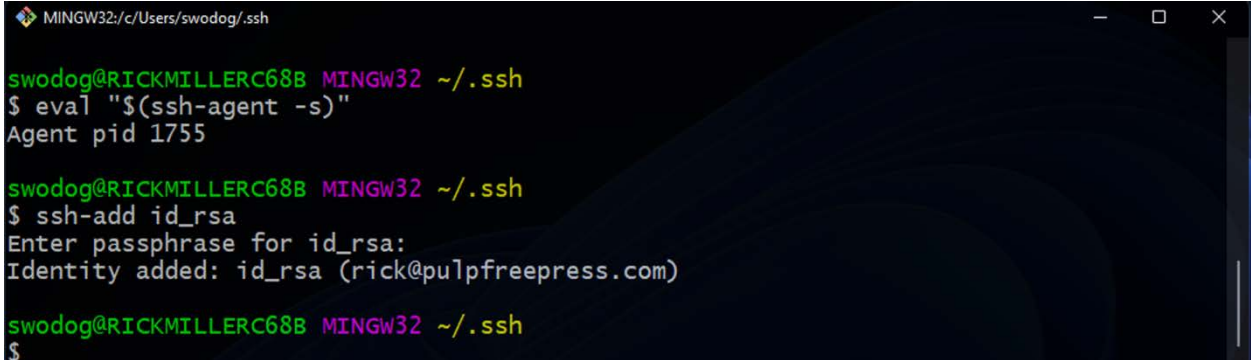

Figure 13 — SSH Private Key Added to ssh-agent

# 5 Testing Your SSH Key

OK, now you have generated public and private SSH keys. You added the public key to your GitHub account and added the private key to your ssh-agent on your machine. When you navigate to one of your GitHub repositories and click the green Code button you should see an SSH option as shown in figure 14.

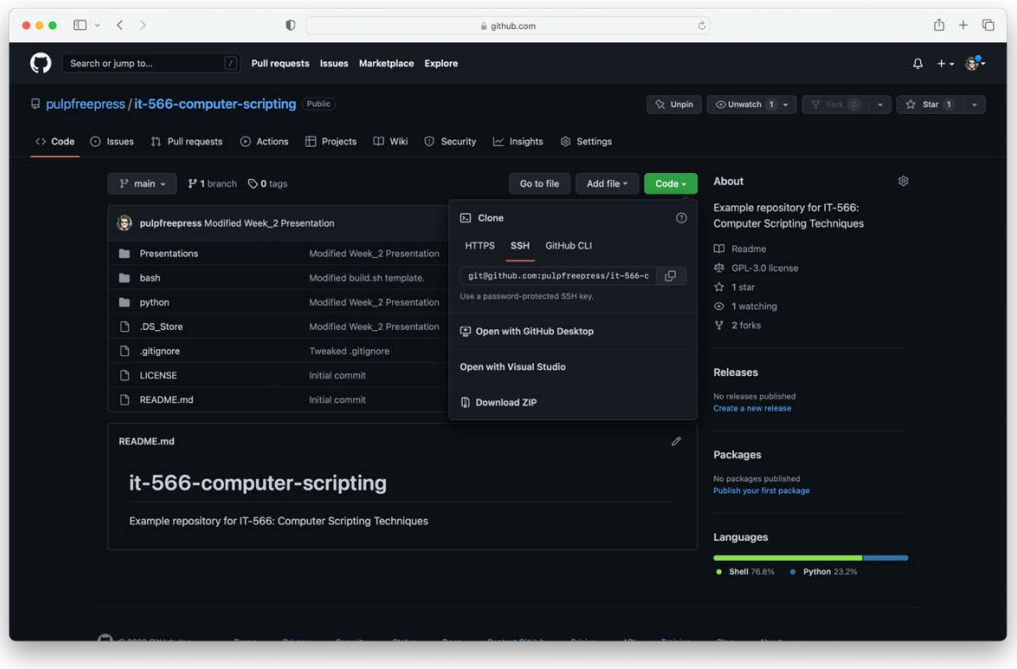

Figure 14 — SSH Option

To test your SSH key, launch a terminal window on MacOS or the Git Bash terminal on Windows and type the following command:

#### ssh -T git@github.com

If this is your first time testing the key on your computer, you may see a message similar to figure 15.

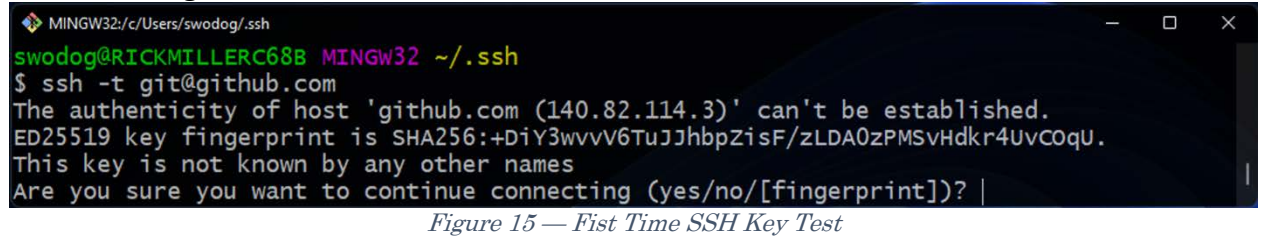

Type yes and hit return. You will also be prompted for your passphrase. Enter it and hit return. If you get the following error in Get Bash…

#### PTY allocation request failed on channel 0

…close the Git Bash window, relaunch it, and try the test again. Second time's a charm. When the test succeeds, you will see something similar to the output shown in figure 16.

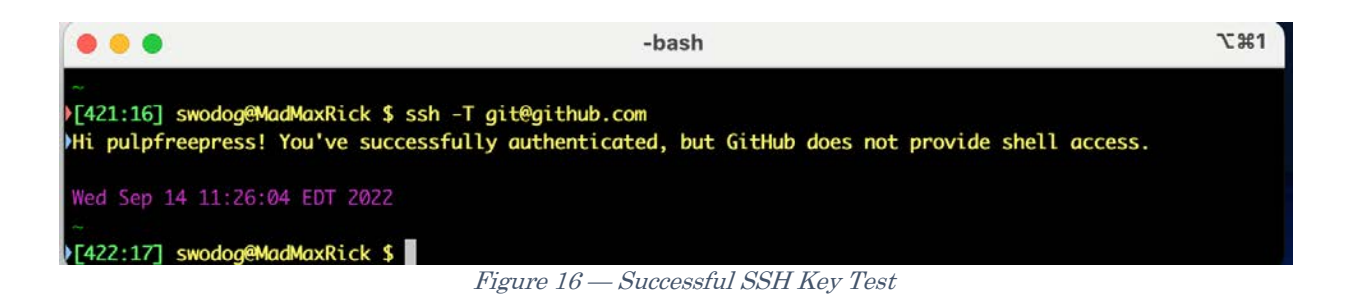

# **6 Test SSH Key On Repository**

Clone one of your repositories using the SSH option. To do this, click the green Code button located in your GitHub repository window, select SSH, and click the copy icon. Navigate to a folder on your computer and type the following command…

git clone

…and paste in the SSH repo string you copied above. The full command will look something like this…

git clone git@github.com:pulpfreepress/it-566-computer-scripting.git

…but with the URL to your repository. You should see something similar to figure 17.

| MINGW32:/c/Users/swodog/dev/dev.classes                                                                                                    | n |  |
|----------------------------------------------------------------------------------------------------|---|--|
| swodog@RICKMILLERC68B MINGW32 ~/dev/dev.classes<br>\$ git clone git@github.com:pulpfreepress/it-566-computer-scripting.git<br>Cloning into 'it-566-computer-scripting'<br>remote: Enumerating objects: 108, done.<br>remote: Counting objects: 100% (108/108), done.<br>remote: Compressing objects: 100% (67/67), done.<br>remote: Total 108 (delta 41), reused 87 (delta 22), pack-reused 0<br>Receiving objects: 100% (108/108), 20.94 MiB   332.00 KiB/s, done.<br>Resolving deltas: 100% (41/41), done. |   |  |
| swodog@RICKMILLERC68B MINGW32 ~/dev/dev.classes                                                                                                    |   |  |

Figure 17 — Cloned Repo Using SSH

Next, edit and modify one of the files in your repository. Commit and push the changes. You will be prompted for your passphrase. Enter it and hit return. If all goes well (a phrase used a lot in this line of work) you should see something similar to figure 18.

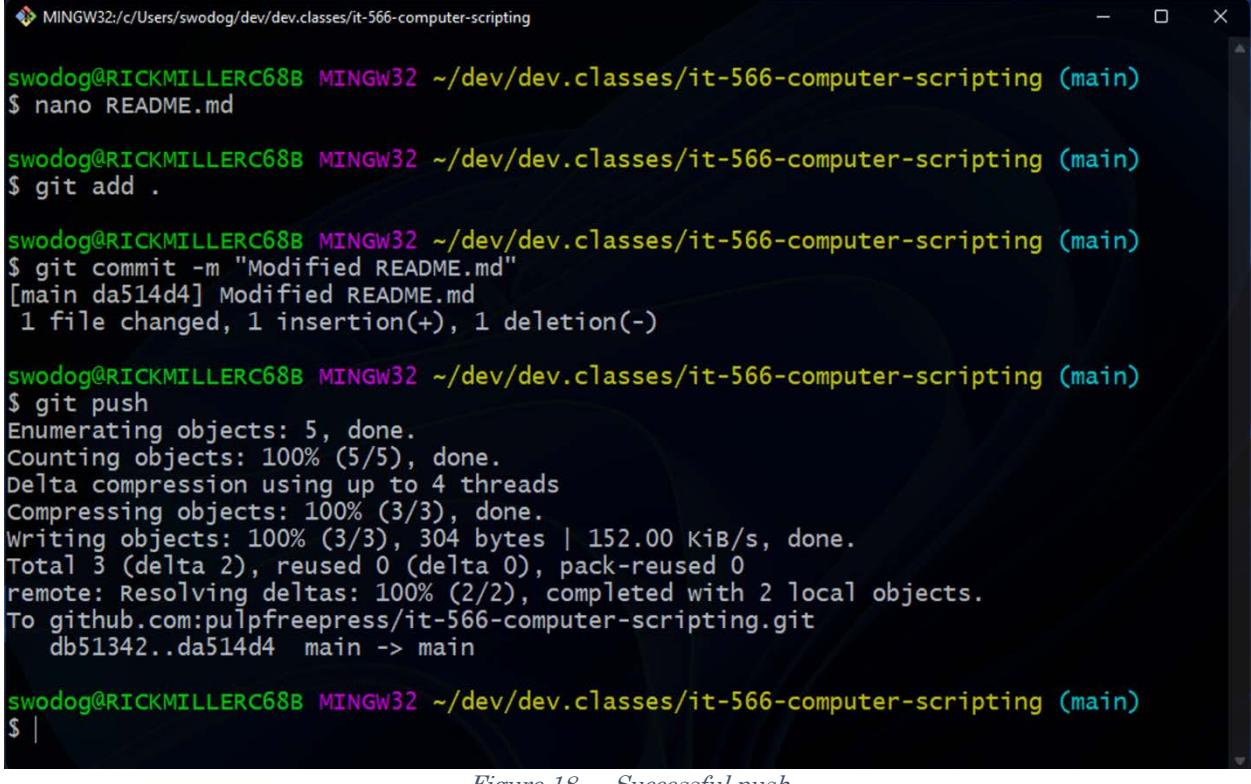

Figure 18 — Successful push

# 7 Avoid Having To Type Passphrase All The Time

Depending on the operating system you have, you can add or modify configuration setting to avoid having to enter the SSH key passphrase for each push.

#### 7.1 MacOS

Open a terminal and add a config file to the  $\sim$ /.ssh directory. Edit the ~/.ssh/config file and add the following lines:

Host \* AddKeysToAgent yes UseKeychain yes IdentityFile ~/.ssh/id\_ed25519

Replace *id ed25519* with the actual name of your private SSH key if necessary. Save the config file and relaunch the terminal.

## 7.2 Windows

Open Git Bash and edit the .bash\_profile file and add the following lines:

eval "\$(ssh-agent -s)"  $\sin^{-1}$ ssh/id\_rsa

Save the file and relaunch the Git Bash window. You'll be prompted to enter the private key passphrase once when launching the window but not each time you need to push to a repository.

OK, that's about it.